#### COPYRIGHT © Hangzhou EZVIZ Software Co., Ltd. ALL RIGHTS RESERVED.

Any and all information, including, among others, wordings, pictures, graphs are the properties of Hangzhou EZVIZ Software Co., Ltd. (hereinafter referred to as "EZVIZ"). This user manual (hereinafter referred to as "the Manual") cannot be reproduced, changed, translated, or distributed, partially or wholly, by any means, without the prior written permission of EZVIZ. Unless otherwise stipulated, EZVIZ does not make any warranties, guarantees or representations, express or implied, regarding to the Manual.

#### **About this Manual**

The Manual includes instructions for using and managing the product. Pictures, charts, images and all other information hereinafter are for description and explanation only. The information contained in the Manual is subject to change, without notice, due to firmware updates or other reasons. Please find the latest version in the Ezviz<sup>™</sup> website (http://www.ezvizlife.com).

#### **Revision Record**

New release – January, 2021

#### **Trademarks Acknowledgement**

 $\epsilon$ <sub>∞</sub> ™, and other EZVIZ's trademarks and logos are the properties of EZVIZ in various jurisdictions. Other trademarks and logos mentioned below are the properties of their respective owners.

#### **Legal Disclaimer**

TO THE MAXIMUM EXTENT PERMITTED BY APPLICABLE LAW, THE PRODUCT DESCRIBED, WITH ITS HARDWARE, SOFTWARE AND FIRMWARE, IS PROVIDED "AS IS", WITH ALL FAULTS AND ERRORS, AND EZVIZ MAKES NO WARRANTIES, EXPRESS OR IMPLIED, INCLUDING WITHOUT LIMITATION, MERCHANTABILITY, SATISFACTORY QUALITY, FITNESS FOR A PARTICULAR PURPOSE, AND NON-INFRINGEMENT OF THIRD PARTY. IN NO EVENT WILL EZVIZ, ITS DIRECTORS, OFFICERS, EMPLOYEES, OR AGENTS BE LIABLE TO YOU FOR ANY SPECIAL, CONSEQUENTIAL, INCIDENTAL, OR INDIRECT DAMAGES, INCLUDING, AMONG OTHERS, DAMAGES FOR LOSS OF BUSINESS PROFITS, BUSINESS INTERRUPTION, OR LOSS OF DATA OR DOCUMENTATION, IN CONNECTION WITH THE USE OF THIS PRODUCT, EVEN IF EZVIZ HAS BEEN ADVISED OF THE POSSIBILITY OF SUCH DAMAGES.

TO THE MAXIMUM EXTENT PERMITTED BY APPLICABLE LAW, IN NO EVENT SHALL EZVIZ'S TOTAL LIABILITY FOR ALL DAMAGES EXCEED THE ORIGINAL PURCHASE PRICE OF THE PRODUCT.

EZVIZ DOES NOT UNDERTAKE ANY LIABILITY FOR PERSONAL INJURY OR PROPERTY DAMAGE AS THE RESULT OF PRODUCT INTERRUPTION OR SERVICE TERMINATION CAUSED BY: A) IMPROPER INSTALLATION OR USAGE OTHER THAN AS REQUESTED; B) THE PROTECTION OF NATIONAL OR PUBLIC INTERESTS; C) FORCE MAJEURE; D) YOURSELF OR THE THIRD PARTY, INCLUDING WITHOUT LIMITATION, USING ANY THIRD PARTY'S PRODUCTS, SOFTWARE, APPLICATIONS, AND AMONG OTHERS.

REGARDING TO THE PRODUCT WITH INTERNET ACCESS, THE USE OF PRODUCT SHALL BE WHOLLY AT YOUR OWN RISKS. EZVIZ SHALL NOT TAKE ANY RESPONSIBILITES FOR ABNORMAL OPERATION, PRIVACY LEAKAGE OR OTHER DAMAGES RESULTING FROM CYBER ATTACK, HACKER ATTACK, VIRUS INSPECTION, OR OTHER INTERNET SECURITY RISKS; HOWEVER, EZVIZ WILL PROVIDE TIMELY TECHNICAL SUPPORT IF REQUIRED. SURVEILLANCE LAWS AND DATA PROTECTION LAWS VARY BY JURISDICTION. PLEASE CHECK ALL RELEVANT LAWS IN YOUR JURISDICTION BEFORE USING THIS PRODUCT IN ORDER TO ENSURE THAT YOUR USE CONFORMS TO THE APPLICABLE LAW. EZVIZ SHALL NOT BE LIABLE IN THE EVENT THAT THIS PRODUCT IS USED WITH ILLEGITIMATE PURPOSES.

IN THE EVENT OF ANY CONFLICTS BETWEEN THE ABOVE AND THE APPLICABLE LAW, THE LATTER PREVAILS.

## **Overzicht 1. Inhoud van de verpakking**

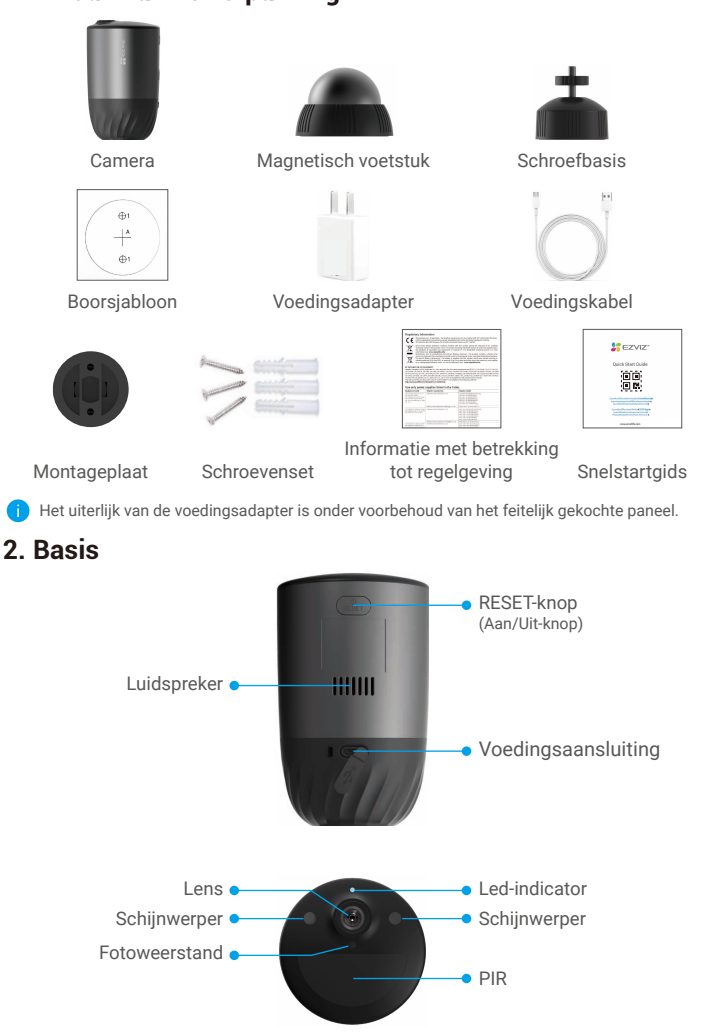

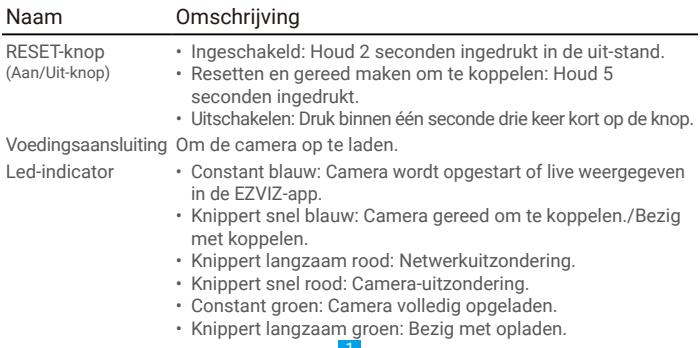

## **Instellen**

### **1. Inschakelen**

Houd in de uit-stand de RESET-knop 2 seconden ingedrukt om in te schakelen. Als de batterij van de camera leeg is, sluit u deze met de voedingsadapter aan op het stopcontact om op te laden (5V 2A).

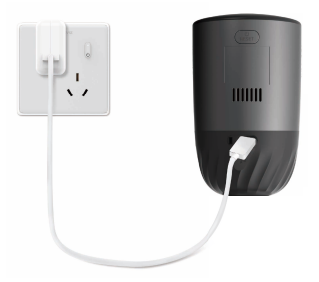

- Het wordt aanbevolen om de voedingsadapter en het netsnoer te gebruiken die in het pakket zijn meegeleverd.
	- • Verwijder vóór het opladen de camera van de muur.
	- • Laad de camera niet op bij een temperatuur hoger dan 45 of lager dan 0 graden.
	- • Laad de camera niet buitenshuis op met de stroomadapter.
	- • Tijdens het opladen wordt de camera automatisch ingeschakeld.

### **2. Verbinden met internet**

### **1. Download de EZVIZ-app**

- Verbind uw mobiele telefoon met wifi (aanbevolen).
- Download en installeer de EZVIZ-app door "EZVIZ" te zoeken in de App Store of Google Play™.
- Start de app en maak een EZVIZ-gebruikersaccount aan.

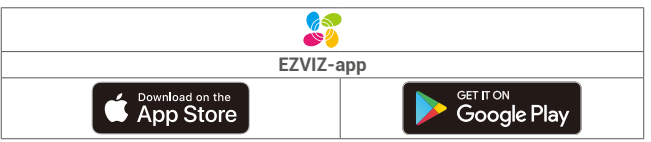

Als u de app al eens hebt gebruikt, zorg er dan voor dat het de nieuwste versie is. œ Ga naar de App Store en zoek naar EZVIZ om erachter te komen of er een update beschikbaar is.

#### **2. De camera toevoegen aan EZVIZ**

- Houd de RESET-knop op de camera 5 seconden ingedrukt. De led-indicator zal snel blauw knipperen.
- Log in op uw account met behulp van de EZVIZ-app.
- Tik in het hoofdscherm op "+" in de rechterbovenhoek om de QR-code te openen.
- Scan de QR-code op de omslag van de snelstartgids of op de behuizing van de camera.

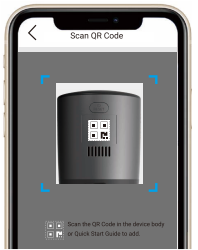

- Volg de assistent van de EZVIZ-app om de wifi-configuratie te voltooien.

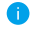

Als u de wifi van uw camera wilt wijzigen, drukt u op 5 seconden op de resetknop en herhaalt u de bovenstaande stappen.

## **Installatie**

### **1. Installatielocatie**

Kies een locatie met een duidelijk, onbelemmerd gezichtsveld en met een goed draadloos signaal naar de camera. Houd de volgende tips in gedachten:

- • Verzeker u ervan dat de wand sterk genoeg is om ten minste drie keer het gewicht van de camera te kunnen dragen.
- • De camera mag niet voor een airconditioner of in direct zonlicht worden geïnstalleerd.
- • Aanbevolen installatiehoogte: 3 m boven de grond. Aanbevolen installatiehoek: Kantel 15 graden naar beneden.

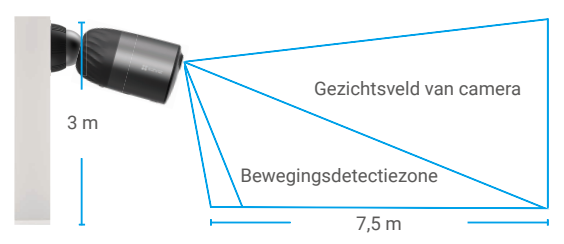

• Zorg dat het verkeer van de ene naar de andere kant het gezichtsveld van de camera kruist. De bewegingssensor van de camera is veel gevoeliger voor bewegingen van de ene naar de andere kant over het gezichtsveld dan voor beweging direct naar of van de camera af.

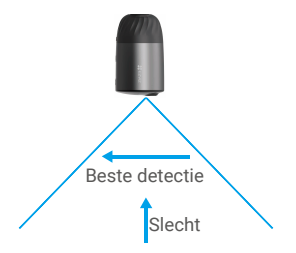

• Het wordt aanbevolen om de detectiegevoeligheid in te stellen op de EZVIZ-app wanneer u een locatie selecteert. Zo kunt u controleren of beweging kan worden gedetecteerd in de plaatsing van de camera en de gevoeligheid aanpassen op basis van de grootte en de afstand van het gedetecteerde object.

### **2. Installatiestappen**

- Plaats de boorsjabloon op een schoon en vlak oppervlak.
- (Uitsluitend voor cementen muur) Boor schroefgaten overeenkomstig het sjabloon en steek de ankers erin.
- Gebruik schroeven om de montageplaat te bevestigen volgens de sjabloon.
- Draai de magnetische basis (Afb.1) of schroefbasis (Afb. 2) op de montageplaat.
- Monteer de camera aan de basis.

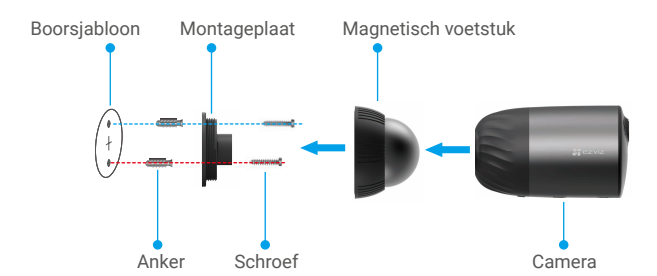

Afb. 1 Montage met magnetische basis

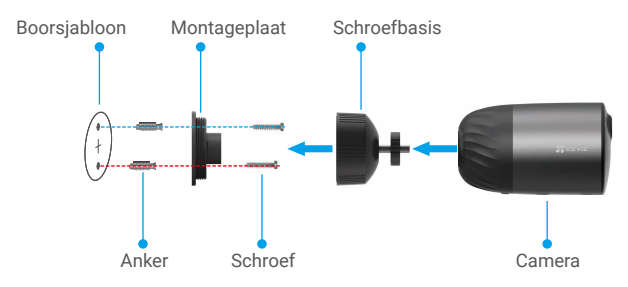

Afb. 2 Montage met schroefbasis

## **Uw apparaat bekijken**

De interface van de app kan veranderen na een versie-update. Raadpleeg altijd de werkelijke interface.

### **1. Liveweergave**

Wanneer u de EZVIZ-app start, wordt de apparaatpagina weergegeven zoals hieronder getoond.

U kunt een live feed bekijken en beluisteren, momentopnames of opnames maken en de videokwaliteit selecteren.

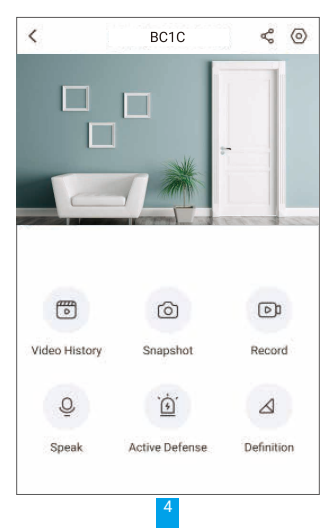

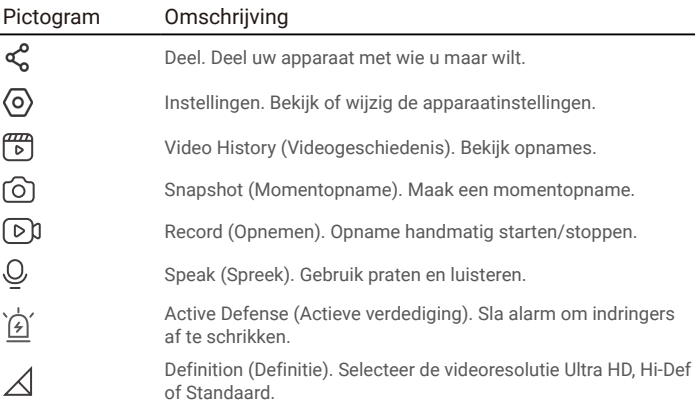

### **2. Videogeschiedenis**

De camera ondersteunt zowel lokale opslag als cloudopslag.

Tik op de knop **Video History (Videogeschiedenis)** op de apparaatpagina, waarna u de kalender en tijdlijn kunt gebruiken om specifieke opnames te zoeken en te bekijken.

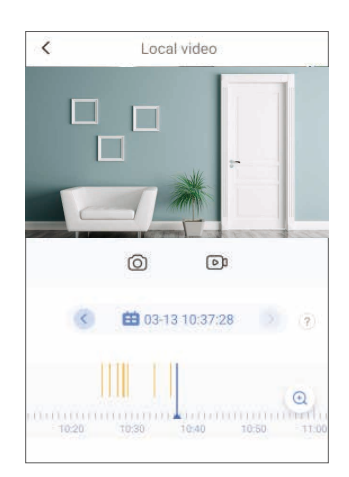

### **3. Spreken**

Met deze functie kunt u via de camera audio ontvangen en verzenden.

Tik op de knop **Speak (Spreken)** op de apparaatpagina, waarna u kunt spreken en luisteren.

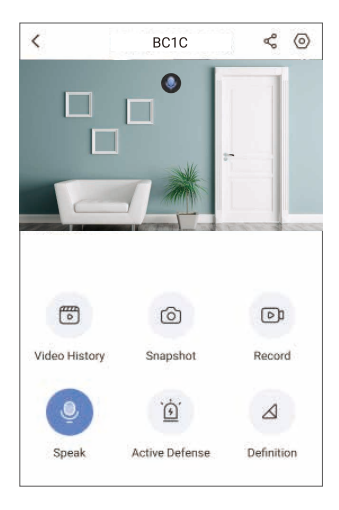

### **4. Intelligente menselijke detectie**

Ga naar **Settings (Instellingen)** - **Intelligent Human Detection (Intelligente menselijke detectie)** en schakel het in. EZVIZ stuurt u vervolgens meldingen wanneer een activering wordt gedetecteerd.

Om de camera in verschillende situaties anders te laten reageren, kunt u de detectiemelding aanpassen door de instellingen van detectiegevoeligheid te wijzigen. Hoe hoger de gevoeligheid, hoe groter de afstand waarbinnen kan worden gedetecteerd.

### **5. Actieve verdediging**

Als intelligente menselijke detectie is ingeschakeld, zal de camera automatisch een alarm activeren en beginnen met opnemen zodra een mens of dier wordt gedetecteerd. Het alarm stopt wanneer er geen beweging meer wordt gedetecteerd.

U kunt ook op de knop **Active Defense (Actieve verdediging)** op de apparaatpagina tikken om een alarm te activeren. Het alarm van de camera zal afgaan en de spot zal snel knipperen om indringers af te schrikken, wat tot een minuut kan duren.

## **Veelgestelde vragen**

- **V: Wordt de video-opname voortgezet als de camera offline is in de app?**
- A: Als de camera is ingeschakeld maar geen verbinding met internet heeft, wordt de lokale opname voortgezet, maar wordt er geen opname in de cloud gezet. Als de camera wordt uitgeschakeld, stoppen beide video-opnames.
- **V: Waarom gaat het alarm af wanneer er zich niemand in beeld bevindt?**
- A: Stel de alarmgevoeligheid lager in. Houd er rekening mee dat voertuigen en dieren ook activeringsbronnen zijn.
- **V: Kan er een SD-kaart met de camera worden gebruikt?**
- A: De camera heeft een ingebouwde 32G eMMC-geheugenkaart, opname in lussen en kan niet worden gebruikt in combinatie met SD-kaarten.
- **V: Waarom is de capaciteit van de geheugenkaart minder dan de in de app weergegeven 32G?**
- A: Vanwege het verschil tussen binaire en decimale rekenkunde, is de werkelijke capaciteit van de geheugenkaart ongeveer 90% van de standaardcapaciteit.

# **EZVIZ verbinden**

### **1. Amazon Alexa gebruiken**

Met deze instructies leert u uw EZVIZ-apparaten bedienen met Amazon Alexa. Raadpleeg Probleemoplossing als u tijdens het proces problemen ondervindt.

#### Zorg voordat u start dat:

- 1. EZVIZ-apparaten zijn verbonden met de EZVIZ-app.
- 2. Schakel in de EZVIZ-app de "Image Encryption (Beeldcodering)" uit op de pagina Device Settings (Apparaatinstellingen).
- 3. U een Alexa-apparaat hebt (bijv. Echo Spot, Echo-Show, All-new Echo-Show, Fire TV (alle generaties), Fire TV-stick (alleen tweede generatie) of Fire TV Edition smart tv's).
- 4. De Amazon Alexa-app is al op uw smartapparaat geïnstalleerd en u hebt een account aangemaakt.

#### Doe het volgende om EZVIZ-apparaten te bedienen met Amazon Alexa:

- 1. Open de Alexa-app en selecteer "Skills and Games" (Vaardigheden en spelletjes) in het menu.
- 2. Zoek op het scherm van Skills and Games (Vaardigheden en spelletjes) naar "EZVIZ" om vaardigheden voor "EZVIZ" te vinden.
- 3. Selecteer de vaardigheid van uw EZVIZ-apparaat en tik op ENABLE TO USE (INSCHAKELEN VOOR GEBRUIK).
- 4. Voer uw gebruikersnaam en wachtwoord voor EZVIZ in en tik op Sign in (Aanmelden).
- 5. Tik op de toets **Authorize (Toestemming geven)** om Alexa toegang te verlenen tot uw EZVIZ-account, zodat Alexa uw EZVIZ-apparaten kan bedienen.
- 6. Wanneer u "EZVIZ has been successfully linked" (EZVIZ is met succes gekoppeld) ziet staan, tikt u op DISCOVER DEVICES (APPARATEN ONTDEKKEN) om Alexa al uw EZVIZ-apparaten te laten ontdekken.
- 7. Ga terug naar het menu van de Alexa-app en selecteer "Devices" (Apparaten). Hier zullen al uw EZVIZ-apparaten te zien zijn.

### **Spraakfunctie**

Ontdek een nieuw smartapparaat via het menu "Smart Home" (Slimme woning) in de Alexa-app of Alexa-spraakbedieningsfunctie.

Zodra het apparaat is gevonden, kunt u het met uw stem bedienen. Geef Alexa eenvoudige opdrachten.

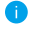

Uw apparaatnaam bijvoorbeeld: "show xxxx camera (toon xxxx-camera)" kan in de EZVIZ-app worden aangepast. Elke keer dat u de naam van het apparaat wijzigt, dient u het apparaat opnieuw te ontdekken om de naam bij te werken.

### **Probleemoplossing**

#### Wat moet ik doen als Alexa mijn apparaat niet kan vinden?

Controleer of er problemen zijn met de internetverbinding.

Start het smartapparaat opnieuw op en ontdek het apparaat opnieuw op Alexa.

#### Waarom geeft de status van het apparaat "Offline" weer op Alexa?

Mogelijk is uw draadloze verbinding verbroken. Start het smartapparaat opnieuw op en ontdek opnieuw op Alexa.

Internettoegang op uw router is mogelijk niet beschikbaar. Controleer of uw router is verbonden met internet en probeer het opnieuw.

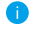

Raadpleeg de officiële website voor meer informatie over landen waar het gebruik van Amazon Alexa te toegestaan.

## **2. Gebruik Google Assistant**

Met de Google Assistant kunt u uw EZVIZ-apparaat activeren en live kijken met behulp van de Google Assistant-spraakfunctie.

### U hebt de volgende apparaten en apps nodig:

- 1. Een werkende EZVIZ-app.
- 2. Schakel in de EZVIZ-app de "Image Encryption (Beeldcodering)" uit en "Audio" in op de pagina Device Settings (Apparaatinstellingen).
- 3. Een tv waarop een werkende Chromecast is aangesloten.
- 4. De Google Assistant-app op uw telefoon.

### Volg de onderstaande stappen om aan de slag te gaan:

- 1. Installeer het EZVIZ-apparaat en zorg dat het correct werkt in de app.
- 2. Download de Google Home-app uit de App Store of Google Play Store™ en log in op uw Google-account.
- 3. Tik in het startscherm op "+" in de linkerbovenhoek en selecteer "Set up device" (Apparaat instellen) in de menulijst om naar de instellingeninterface te gaan.
- 4. Tik op Works with Google (Werkt met Google) en zoek naar "EZVIZ", waar u vaardigheden voor "EZVIZ" zult vinden.
- 5. Voer uw gebruikersnaam en wachtwoord voor EZVIZ in en tik op Sign in (Aanmelden).
- 6. Tik op de toets **Authorize (Toestemming geven)** om Google toegang te verlenen tot uw EZVIZ-account, zodat Google uw EZVIZ-apparaten kan bedienen.
- 7. Tik op Return to app (Terugkeren naar app).
- 8. Volg de bovenstaande stappen om de autorisatie te voltooien. Wanneer de synchronisatie is voltooid, wordt de EZVIZ-service vermeld onder uw lijst met services. Tik op het pictogram van de EZVIZ-service om een lijst met compatibele apparaten onder uw EZVIZ-account te zien.
- 9. Probeer eens wat opdrachten. Gebruik de naam van de camera die u hebt aangemaakt toen u het systeem installeerde.

Gebruikers kunnen apparaten beheren als een enkele entiteit of in een groep. Door apparaten aan een ruimte toe te voegen kunnen gebruikers een groep apparaten tegelijkertijd bedienen met één enkele opdracht.

Lees meer informatie via de onderstaande link:

*https://support.google.com/googlehome/answer/7029485?co=GENIE. Platform%3DAndroid&hl=en*

Ga naar www.ezviz.eu. voor meer informatie over het apparaat.